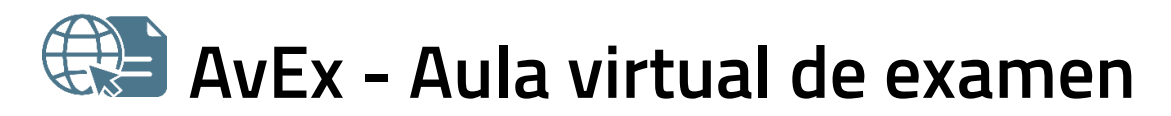

*Manual para la prueba de acceso a la Abogacía - v 9.1*

17 de octubre de 2023

AvEx es una aplicación web para realizar exámenes a través de internet, ya sean de test, de desarrollo o mixtos. El sistema es accesible para personas con discapacidad visual, y funciona con cualquier dispositivo actualizado que tenga acceso a internet.

Para realizar los exámenes de la segunda prueba de acceso a la Abogacía convocada por el Ministerio de Justicia para el lunes **27 de noviembre de 2023**, siga las indicaciones del presente manual.

Debe tener en cuenta que, tras validarse en el sistema, **para cada examen debe pulsar** *Acceder al aula* **durante los 20 minutos anteriores a la hora oficial de inicio del mismo**. De lo contrario, una vez haya comenzado el examen a la hora oficial, ya no podrá acceder al mismo.

Puede consultar la última versión de este documento en: <https://entrada.aulavirtualexamenes.es/AvExAbogacia.pdf>

Puede consultar más información sobre el proceso en:

- Orden por la que se convoca la prueba de acceso a la Abogacía: [https://www.boe.es/diario\\_boe/txt.php?id=BOE-A-2023-18653](https://www.boe.es/diario_boe/txt.php?id=BOE-A-2023-18653)
- Sitio web del Ministerio de Justicia: [https://www.mjusticia.gob.es/es/ciudadania/empleo-publico/acceso](https://www.mjusticia.gob.es/es/ciudadania/empleo-publico/acceso-profesion-abogados/pruebas-acceso-2023-segunda-convocatoria)[profesion-abogados/pruebas-acceso-2023-segunda-convocatoria](https://www.mjusticia.gob.es/es/ciudadania/empleo-publico/acceso-profesion-abogados/pruebas-acceso-2023-segunda-convocatoria)

# **ÍNDICE**

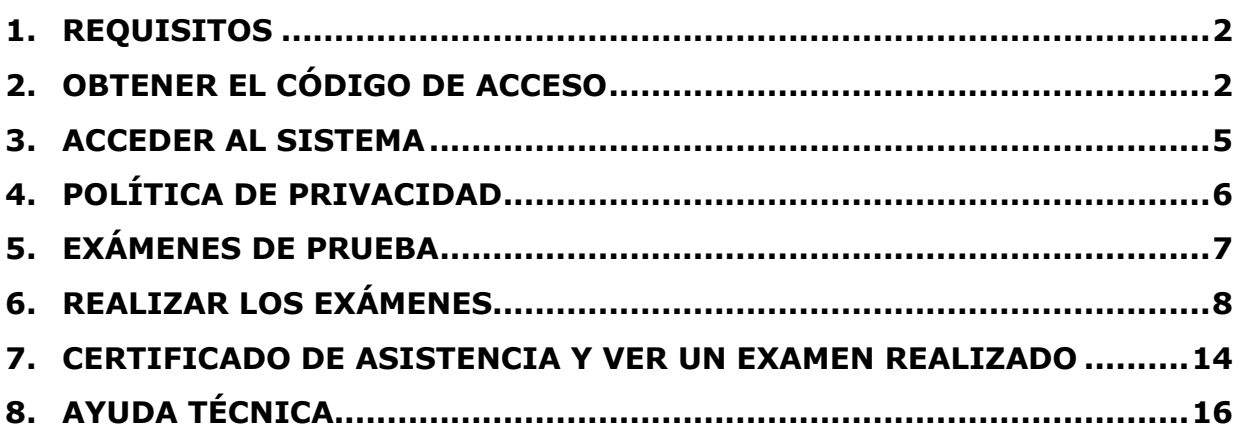

## <span id="page-1-0"></span>**1. REQUISITOS**

Para acceder a AvEx necesita un ordenador, tableta o teléfono **que funcione correctamente** y que cuente con:

- Sistema operativo **no obsoleto y actualizado**.
	- o Recomendados: Android, Linux, macOS, Windows.
- Navegador web **actualizado**.
	- o Recomendados: Chrome, Edge, Firefox (especialmente para Windows), Opera, Safari (especialmente para macOS).
	- o AvEx no es compatible con Internet Explorer.
- Cámara.
- <span id="page-1-1"></span>• Acceso a internet.

## **2. OBTENER EL CÓDIGO DE ACCESO**

#### El **código de acceso** al sistema se deberá obtener **del lunes 13 al domingo 26 de noviembre**.

Se debe tener en cuenta que:

- No es posible obtener el código antes de la fecha indicada.
- Debe obtener el código con la antelación suficiente para poder acceder al examen.
- El código de acceso le servirá para validarse en el sistema durante toda la convocatoria (hasta el martes 28 de noviembre a las 24:00 hora peninsular).

Para obtener su código de acceso al sistema, siga los siguientes pasos:

**1.** Abra el navegador y acceda a: <https://entrada.aulavirtualexamenes.es/>

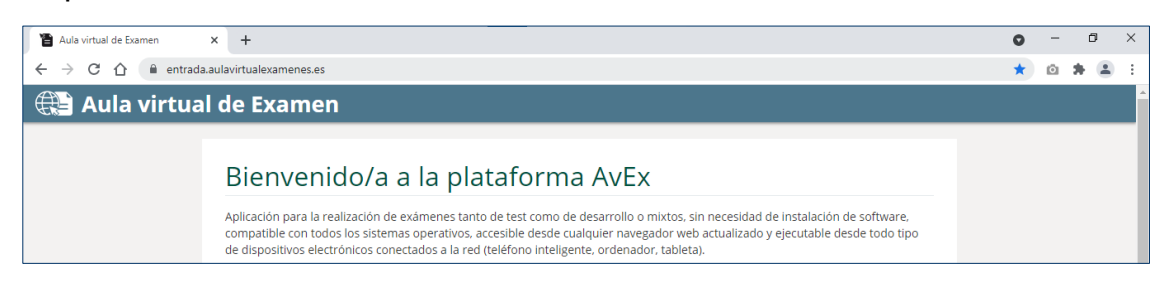

**2.** Marque la casilla *He leído las condiciones* y pulse el botón *Continuar*.

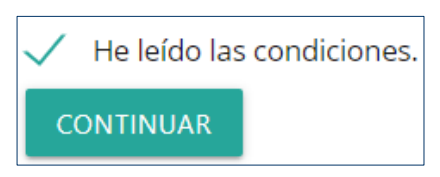

- **3.** Pulse en *Obtener mi código*.
- **4.** Introduzca el correo electrónico indicado al Ministerio de Justicia para realizar la prueba.
- **5.** Responda a la pregunta de protección anti-spam con un valor numérico.
- **6.** Pulse en *Obtener código de acceso*.

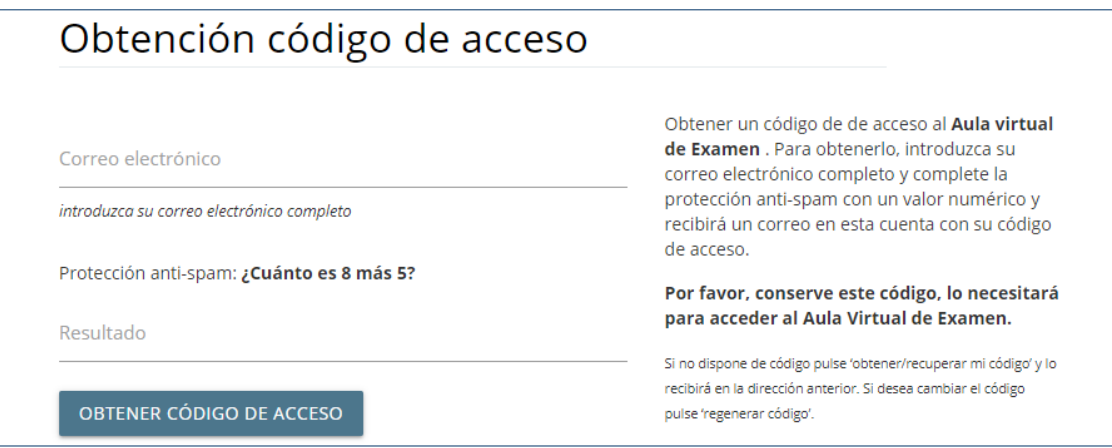

- **7.** Habrá recibido el enlace al código de acceso en la dirección de correo electrónico introducida. Guarde este código, ya que le servirá para acceder al sistema durante toda la convocatoria de examen.
	- Si ya disponía de un código para esta convocatoria, y vuelve a *Obtener código de acceso*, recibirá un enlace para regenerar el código.
	- Si no ve el correo enviado desde NoResponder@aulavirtualexamenes.es, compruebe que no tiene la bandeja de entrada llena, y revise las carpetas de *Correo no deseado, Otros, Social, Promociones,* etc.

### **REGENERAR EL CÓDIGO DE ACCESO**

Si por razones de seguridad desea generar un nuevo código de acceso:

- 1. Abra el navegador y acceda a: <https://entrada.aulavirtualexamenes.es/>
- 2. Pulse en *Regenerar mi código*.
- 3. Introduzca el correo electrónico indicado al Ministerio de Justicia para realizar la prueba.
- 4. Responda a la pregunta de protección *anti-spam* con un valor numérico.
- 5. Pulse *Solicitar regeneración de código*.
- 6. De este modo, recibirá el enlace al nuevo código en la dirección de correo electrónico introducida.
	- Si no ve el correo enviado desde NoResponder@aulavirtualexamenes.es, compruebe que no tiene la bandeja de entrada llena, y revise las carpetas de *Correo no deseado, Otros, Social, Promociones,* etc.

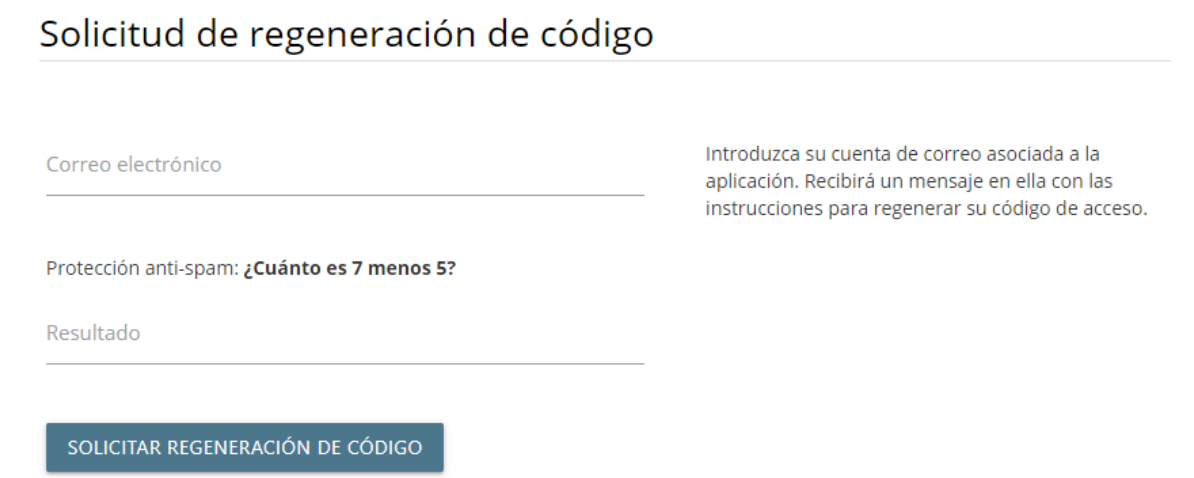

## <span id="page-4-0"></span>**3. ACCEDER AL SISTEMA**

Debe tener en cuenta que únicamente podrá acceder al sistema desde el lunes 13 hasta el martes 28 de noviembre de 2023 a las 24:00 hora peninsular. **A partir del miércoles 29 de noviembre** de 2023 (incluido este), **no podrá acceder al sistema**, debido a que habrán finalizado todos los plazos de la convocatoria en AvEx.

Para validarse en el sistema, siga los siguientes pasos:

**1.** Abra el navegador y acceda a: <https://entrada.aulavirtualexamenes.es/>

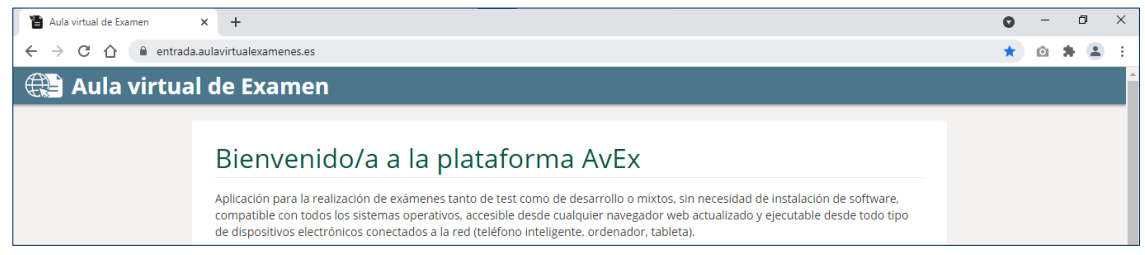

**2.** Marque la casilla *He leído las condiciones* y pulse el botón *Continuar*.

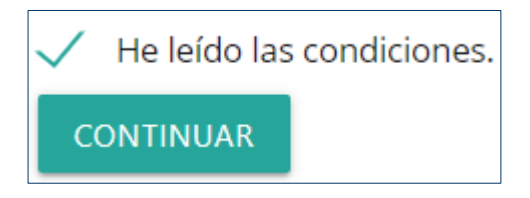

- **3.** Introduzca el correo electrónico indicado al Ministerio de Justicia para realizar la prueba.
- **4.** Introduzca el código de acceso remitido a este correo electrónico.
	- Asegúrese de que ha introducido el código correctamente, sin espacios en blanco por delante ni por detrás, y de que las letras son mayúsculas.
	- Si todavía no dispone del código de acceso, o no lo recuerda, consulte el apartado [Obtener el código de acceso.](#page-1-1)

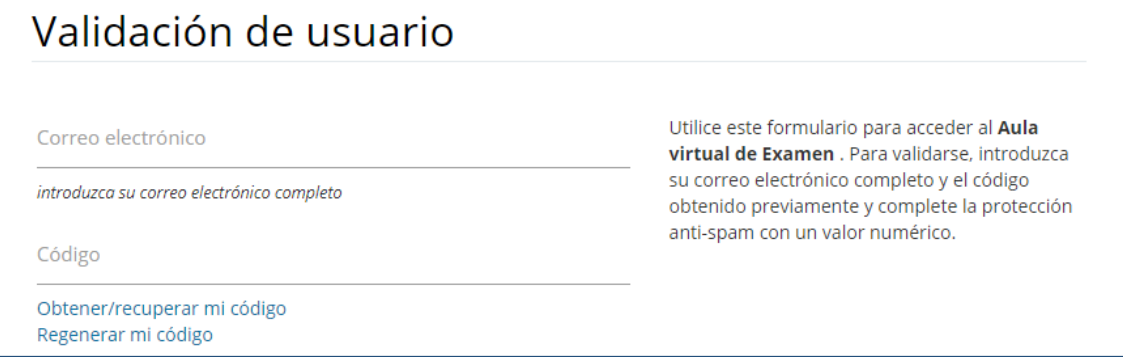

**5.** Responda a la pregunta de *protección anti-spam* con un valor numérico.

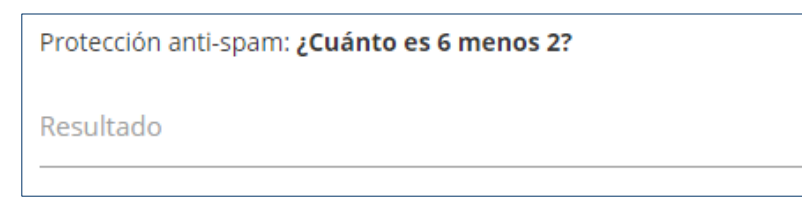

**6.** Pulse en *Validarme.*

**VALIDARME** 

• Si accede al sistema desde otro dispositivo con el mismo correo electrónico, la sesión iniciada se cerrará automáticamente.

### **CERRAR SESIÓN**

Para cerrar la sesión en AvEx, pulse en el botón **D** de la esquina superior derecha.

# <span id="page-5-0"></span>**4. POLÍTICA DE PRIVACIDAD**

Para poder examinarse en AvEx, **debe** *Aceptar* **la política de privacidad**. Una vez aceptada, ya no se volverá a solicitar en sucesivas ocasiones.

Política de privacidad Mediante la presente Política de Privacidad, se informa a los usuarios del espacio AvEx (Aula Virtual de Examen), en lo referente al tratamiento y usos a los que se someten los datos de carácter personal que se recaban en la Web, para la realización de las pruebas de

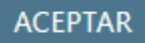

# <span id="page-6-0"></span>**5. EXÁMENES DE PRUEBA**

El **lunes 20 de noviembre** de 2023 se realizarán exámenes de prueba con el mismo horario de acceso que los exámenes reales (ver el apartado [Realizar los exámenes\)](#page-7-0), **a las 9:00 y a las 11:10 hora peninsular**.

Una vez finalizados estos exámenes de prueba con el mismo horario de acceso que los exámenes reales, y **hasta el miércoles 22 de noviembre** de 2023 **a las 20:00 hora peninsular**, podrá realizar los exámenes de prueba disponibles tantas veces como desee.

Para realizar un examen de prueba, se deben seguir los siguientes pasos:

- **1.** En el apartado *Mis asignaturas*, pulse en *Ver fechas de examen.*
	- Todos los exámenes de prueba son en castellano. Los exámenes reales serán en el idioma que haya elegido.

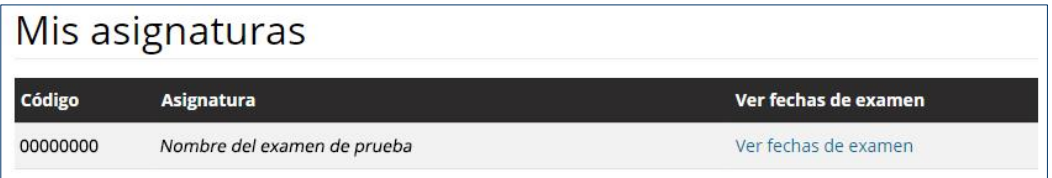

**2.** Pulse *Acceder al aula* en el examen disponible.

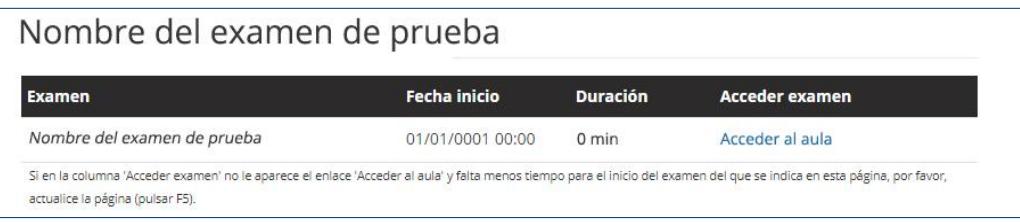

**3.** Lea las indicaciones, y pulse en *Aceptar e iniciar examen* en el pie de página.

**ACEPTAR E INICIAR EXAMEN** 

Los exámenes de prueba **no se evalúan**, no se pueden ver las respuestas correctas, ni se genera un certificado de asistencia. Su única finalidad es comprobar su dispositivo y familiarizarse con la plataforma.

# <span id="page-7-0"></span>**6. REALIZAR LOS EXÁMENES**

Recuerde que tras validarse en el sistema, **para cada examen debe pulsar** *Acceder al aula* **durante los 20 minutos anteriores a la hora oficial de inicio del mismo**. De lo contrario, una vez haya comenzado el examen a la hora oficial, ya no podrá acceder al mismo.

Para realizar **cada examen** del lunes 27 de noviembre de 2023, haga lo siguiente:

- **1.** [Valídese](#page-4-0) en el sistema con suficiente antelación a la hora de inicio.
- **2.** Si tras la validación en el sistema, faltan 20 minutos o menos para que comience un examen, aparecerá un aviso al respecto para acceder al aula directamente (ver [punto 5\)](#page-8-0).

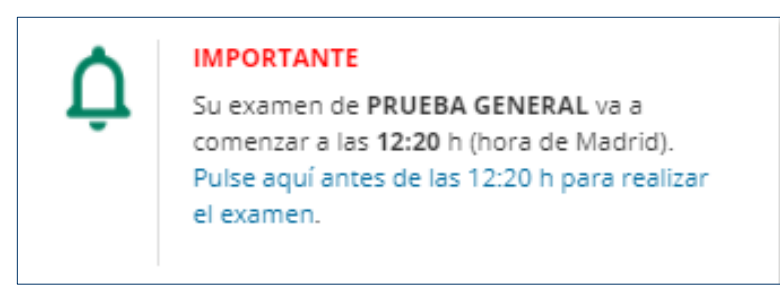

- **3.** En el apartado *Mis asignaturas,* pulse en el enlace *Ver fechas de examen* de la asignatura que corresponda.
	- En la especialidad de Derecho Civil y Mercantil puede hacer el examen de una de las modalidades de entre las disponibles, la que elija en ese momento.

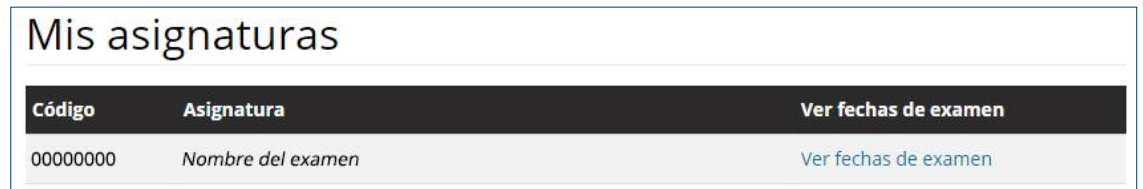

**4.** Pulse *Acceder al aula* durante los **20 minutos anteriores** a la hora oficial de inicio del examen.

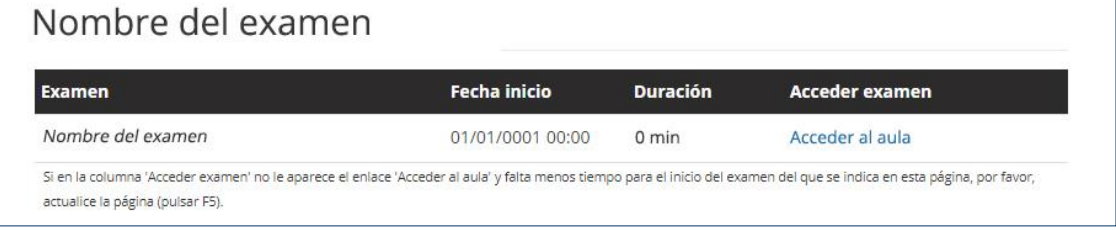

- <span id="page-8-0"></span>**5.** Lea detenidamente las indicaciones y la declaración jurada que aparecen en la pantalla.
	- Aparecerá un reloj con la hora peninsular para que pueda controlar cuánto tiempo falta para que empiece el examen.

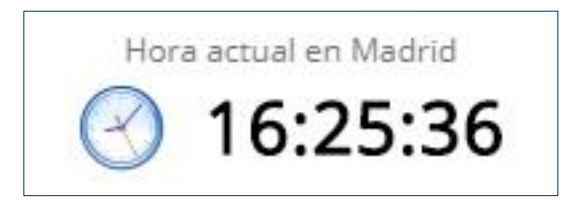

- **6.** Compruebe la cámara del dispositivo.
	- Si aparece una notificación del navegador, es **imprescindible** que pulse el botón para *Permitir* (o *Allow*) utilizar la cámara del dispositivo, de otro modo no podrá realizar el examen. La notificación puede variar según el navegador utilizado.

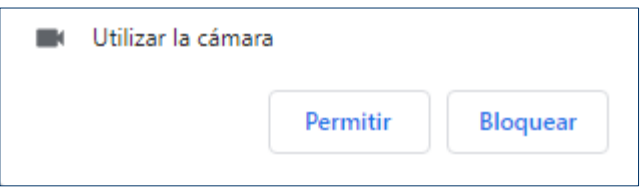

- Debido a que durante la realización del examen el sistema guardará imágenes de la cámara de forma aleatoria para que la persona encargada de evaluar su examen pueda comprobar su identidad, **su rostro debe aparecer en todo momento frente a la cámara**, la cual podrá comprobar durante el examen. Asegúrese de que aparece de una forma reconocible y con la iluminación adecuada.
- Si el dispositivo tiene más de una cámara, seleccione la cámara que vaya a utilizar en la lista desplegable.

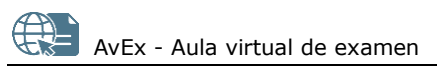

• Si la imagen de la cámara no aparece, consulte la siguiente guía para solucionar problemas con la cámara: <https://entrada.aulavirtualexamenes.es/AvExGuiaCamara.pdf>

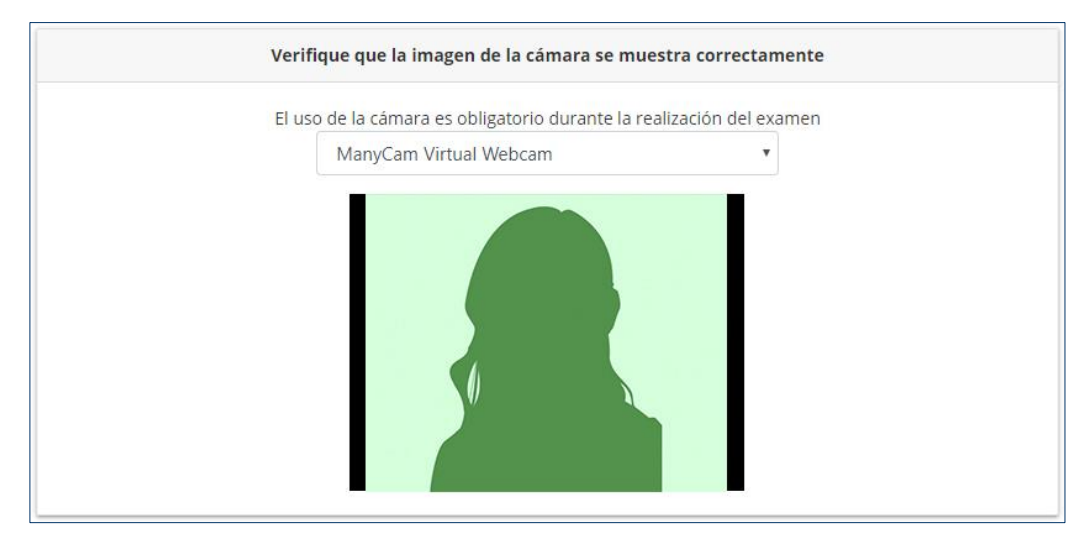

**7.** Puede marcar la casilla *Deseo recibir una alerta sonora cuando el tiempo de examen esté agotándose*.

> П Deseo recibir una alerta sonora cuando el tiempo de examen esté agotándose

**8.** Cuando sea la hora de inicio del examen (hora peninsular), el tiempo para realizar el examen ya se empezará a descontar, y podrá **pulsar el botón** *Aceptar e iniciar examen* **para acceder a las preguntas**.

#### **ACEPTAR E INICIAR EXAMEN**

o Si una vez transcurrida la hora de inicio del examen no puede pulsar el botón *Aceptar e iniciar examen*, es debido a que el navegador no ha detectado la cámara del dispositivo. Podrá iniciar el examen cuando haya resuelto el problema con la cámara, aunque la duración del examen empezará a descontar a partir de la hora de inicio del mismo. Consulte la siguiente guía para solucionar problemas con la cámara: <https://entrada.aulavirtualexamenes.es/AvExGuiaCamara.pdf>

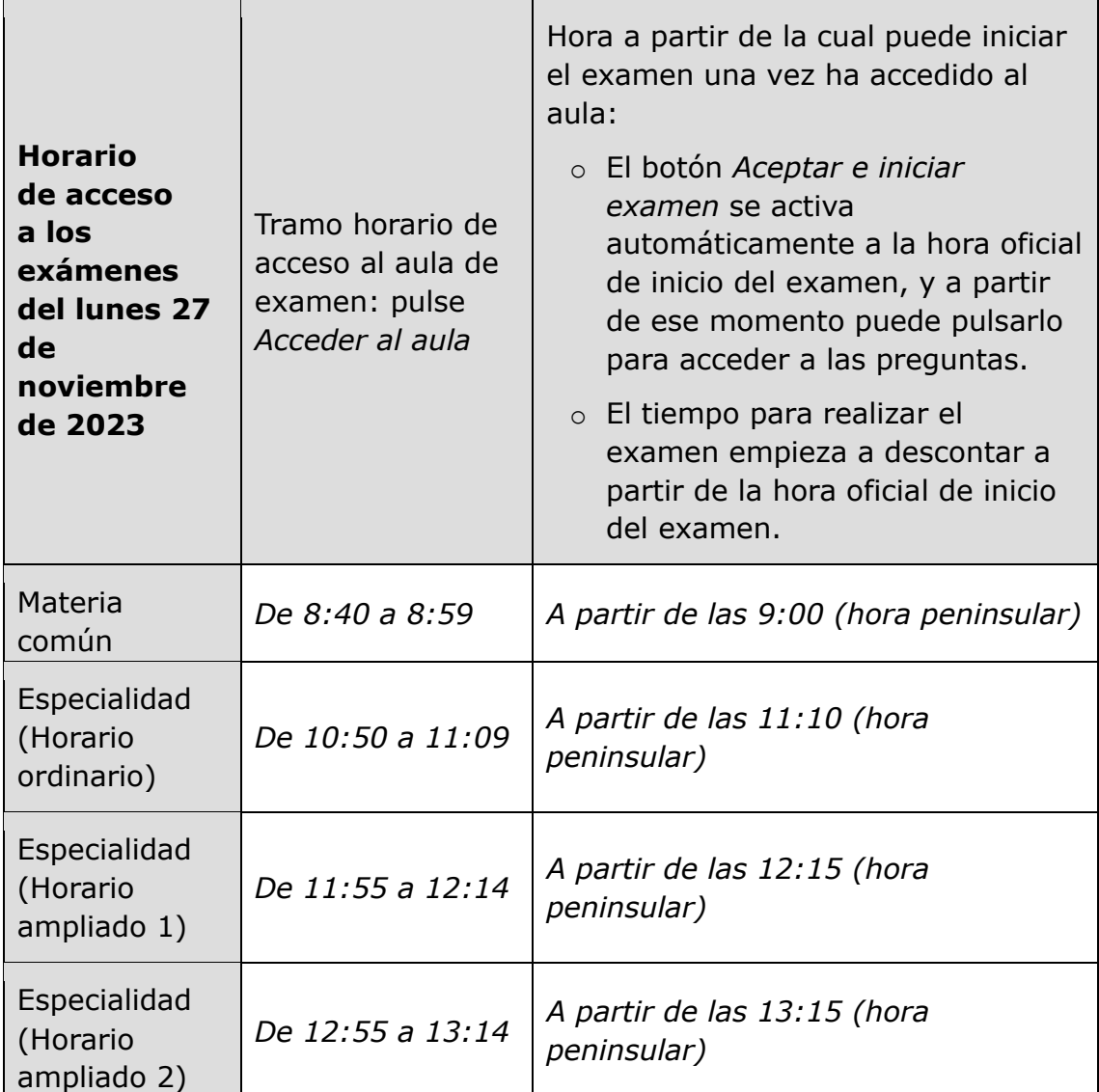

- **9.** Responda a las preguntas.
	- Las preguntas aparecerán de una en una. Utilice los botones *Anterior* y *Siguiente* o pulse sobre la casilla del número de pregunta para moverse entre las mismas, pero **no utilice las herramientas del navegador para retroceder y avanzar página**.
		- o Las casillas verdes indican preguntas con respuesta.
		- o Las casillas grises indican preguntas sin respuesta.

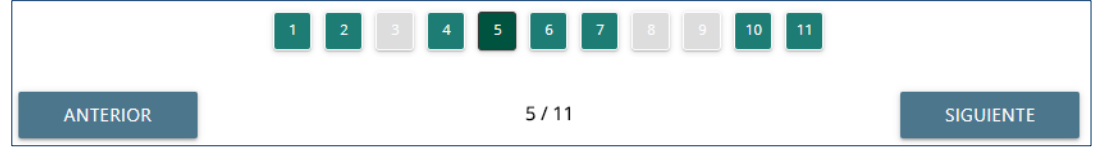

• Únicamente podrá seleccionar una opción de respuesta de entre las disponibles **pulsando una vez** sobre la misma (no haga doble clic).

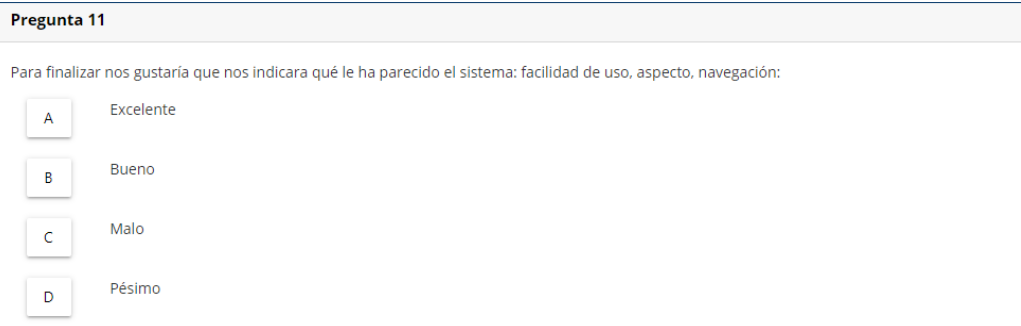

- o Si ha marcado una opción y quiere cambiarla por otra, pulse una sola vez sobre la nueva opción.
- o Si quiere dejar la pregunta sin respuesta, vuelva a pulsar una sola vez sobre la opción marcada para desmarcarla.
- o Respuesta marcada:

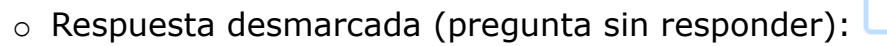

**10.** Durante el examen, tenga en cuenta que:

- No está permitida la utilización de ningún material adicional, incluido papel para tomar notas.
- En la parte superior permanecen de forma estática:
	- o Las indicaciones para realizar el examen.
	- o La imagen que capta la cámara, para que pueda asegurarte de que aparece de una forma reconocible. Aunque no vea el apartado *Imagen de la cámara*, no quiere decir que no funcione correctamente. Si en algún momento el navegador no puede tener acceso a la cámara, se mostrará un aviso al respecto. Puede consultar la siguiente guía para solucionar problemas con la cámara:

[https://entrada.aulavirtualexamenes.es/AvExGuiaCamar](https://entrada.aulavirtualexamenes.es/AvExGuiaCamara.pdf) [a.pdf](https://entrada.aulavirtualexamenes.es/AvExGuiaCamara.pdf)

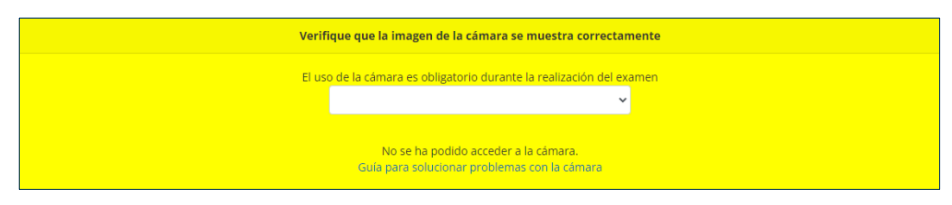

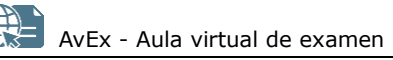

- Se muestra un temporizador para que pueda controlar en todo momento el tiempo que le queda para realizar el examen.
- El sistema guarda automáticamente las respuestas, siempre que se haya realizado alguna acción sobre las mismas. La hora exacta de guardado aparece debajo del temporizador.
- Si pierde la conexión, aparece un aviso en el temporizador y se emite una alerta sonora.
- Si pierde la conexión o abandona el sistema, puede tratar de acceder de nuevo al examen, incluso desde otro dispositivo o conexión a internet.

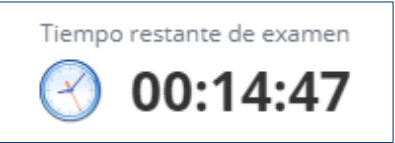

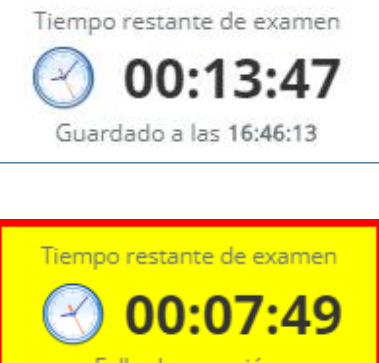

Fallo de conexión. Por favor, verifique su red. No es posible guardar sus respuestas. Si continúa el fallo pasados unos minutos se cerrará su examen.

- **Si pierde la conexión o abandona el sistema durante 30 minutos seguidos**, **no podrá continuar el examen**, y este se habrá entregado con las respuestas guardadas por última vez.
- Si agota el tiempo establecido para realizar el examen, este se entregará con las respuestas registradas hasta ese momento.
- Durante el examen puede realizar [consultas de tipo técnico,](#page-15-0) pero no es posible realizar consultas sobre su contenido.
- **11.** Pulse en *Finalizar examen.*

#### **FINALIZAR EXAMEN**

- El sistema le avisará si hay preguntas sin responder.
- En cualquier caso, podrá: *Confirmar envío,* o *Revisar examen* y continuar respondiendo*.*

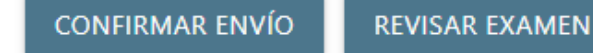

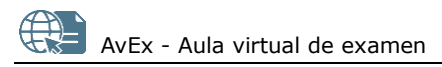

**12.** Si lo desea, dispone de dos minutos para redactar *Observaciones* sobre el sistema. En cualquier caso, pulse *Terminar* en la parte inferior.

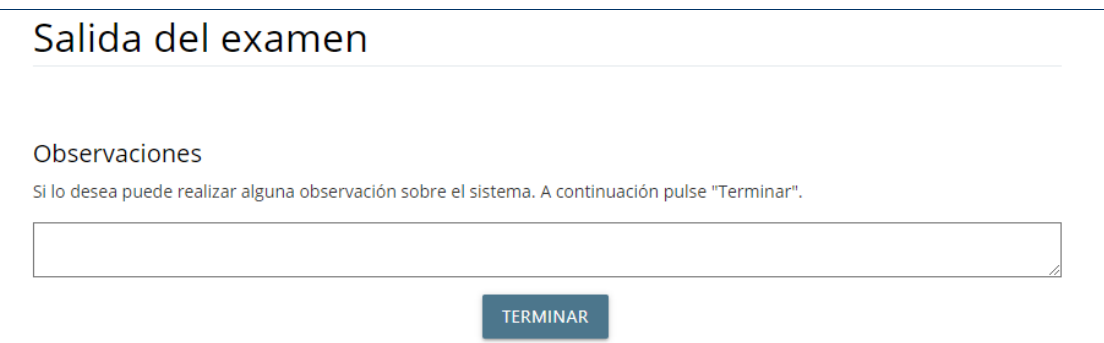

**13.** Por último, se mostrará un texto de confirmación de que las respuestas han sido registradas correctamente, y el código de verificación de registro del examen. Puede pulsar *Salir*.

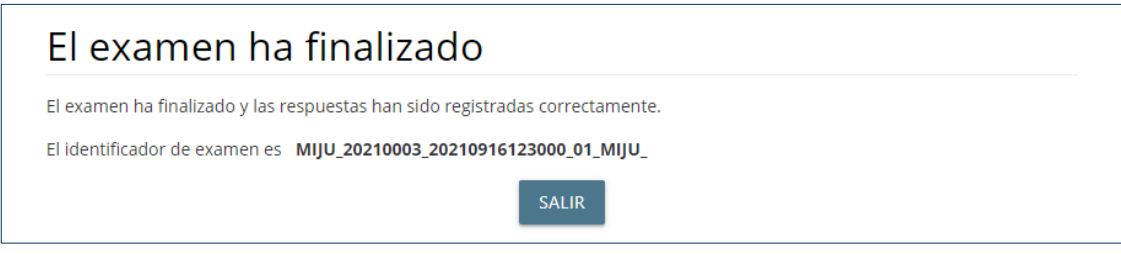

# <span id="page-13-0"></span>**7. CERTIFICADO DE ASISTENCIA Y VER UN EXAMEN REALIZADO**

El **martes 28 de noviembre** hasta las 24:00 hora peninsular podrá visualizar los exámenes realizados así como descargar el certificado de realización de cada uno de ellos. Una vez cumplido este plazo, no podrá acceder al sistema debido a que la convocatoria en AvEx habrá finalizado.

Para visualizar los exámenes realizados y descargar el certificado de realización de cada uno de ellos, siga los siguientes pasos:

- **1.** [Valídese](#page-4-0) en el sistema con su código de acceso.
- **2.** En el apartado *Mis asignaturas,* pulse en *Ver fechas de examen* de la asignatura que corresponda.

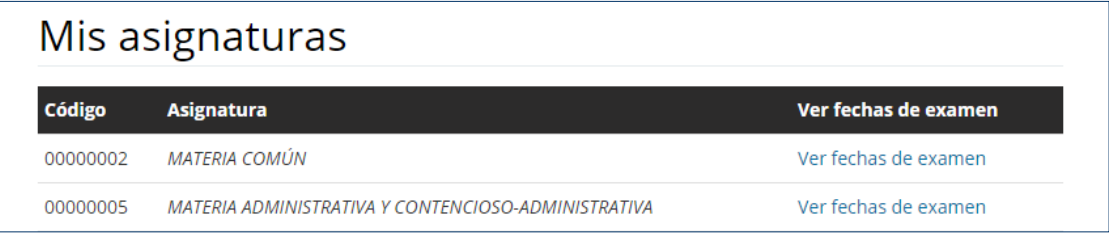

#### **3.** Pulse en *Ver detalles examen*.

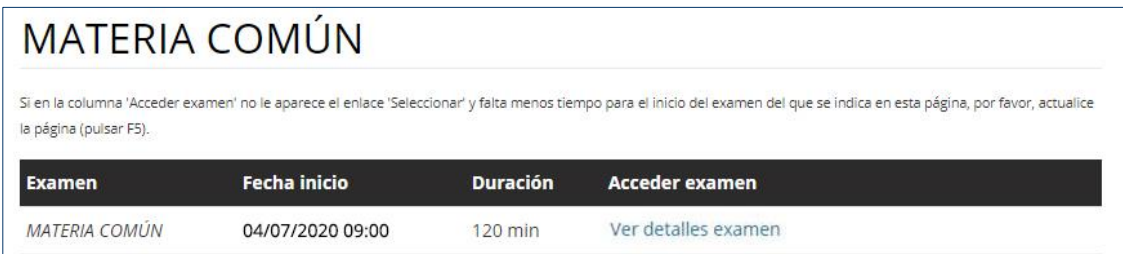

#### **4.** Después, puede:

• Descargar el certificado de asistencia al examen, pulsando sobre el idioma *Español*.

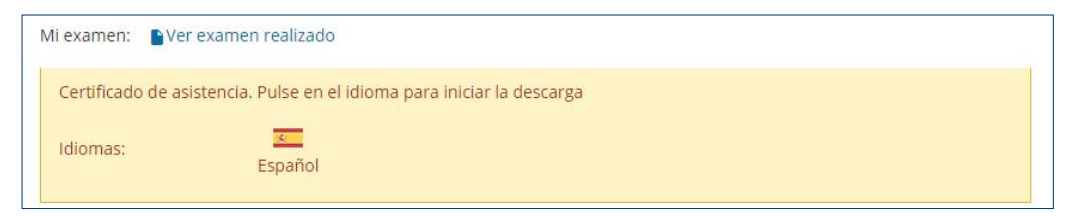

• Pulsar en *Ver examen realizado.*

Su respuesta es la correcta.

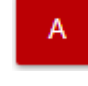

A

Su respuesta es incorrecta.

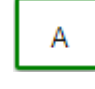

Opción correcta que no ha respondido.

A

Su respuesta en el caso de que la entidad que convoca el examen no haya indicado cuál es la opción correcta.

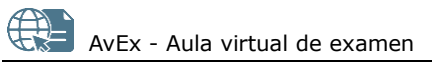

## <span id="page-15-0"></span>**8. AYUDA TÉCNICA**

### **PROBLEMAS CON LA CÁMARA**

Consulte la siguiente guía para solucionar problemas con la cámara:

• <https://entrada.aulavirtualexamenes.es/AvExGuiaCamara.pdf>

Si el problema persiste, diríjase al personal de ayuda técnica (ver a continuación).

### **OTROS PROBLEMAS TÉCNICOS**

Si tiene algún problema técnico con el aula virtual, realice las siguientes comprobaciones antes de volver a acceder a: <https://entrada.aulavirtualexamenes.es/>

- Asegúrese de que tiene conexión a internet en el dispositivo. **Es preferible que se conecte al rúter por cable**, antes que por wifi.
- **Borre** todos los datos de navegación con la opción *desde siempre* (o similar).
- Acceda desde **otro navegador** que tenga ya instalado en el dispositivo. Recuerde que Internet Explorer no es compatible con AvEx.
- Instale un nuevo navegador en el dispositivo (Chrome, Edge, Firefox, Opera, Safari) para acceder a AvEx. Si no le es posible instalar un nuevo navegador, puede ser debido a que el sistema operativo no está actualizado, por lo que debería actualizarlo; o a que el sistema operativo está obsoleto, por lo que debería acceder desde **otro dispositivo**.

Si el problema persiste, diríjase al personal de ayuda técnica (ver a continuación).

### **CONTACTO CON EL PERSONAL DE SOPORTE**

Para contactar con el personal de ayuda técnica consulte el pie de página de:<https://entrada.aulavirtualexamenes.es/>